## **V-Watch 使用者,應如何填寫第二劑接種紀錄?**

**已註冊為 V-Watch 使用者,當接種第二劑 COVID-19 疫苗時,應如何填寫第 二劑接種紀錄?**

自 2022 年起, V-Watch 第一劑已登入之使用者,當接種第二劑疫苗時, 可選擇下圖【方法一】於接種現場掃描 QR code,或【方法二】點選疾管家下 方圖示"預防 COVID-19"中的"前往 Taiwan V-Watch 專區",自行增加第 二劑接種紀錄,接著可開始填寫第二劑之健康回報。

另,加入 V-Watch 時曾填寫身分證字號之使用者,於接種當天未經由方法 一或方法二填寫第二劑接種紀錄,將由疾管家經疾管署系統比對後,主動推播 提醒填寫第二劑健康回報,如【方法三】所示,即可開始填寫。

V-Watch使用者 · 應如何填寫第二劑接種紀錄?

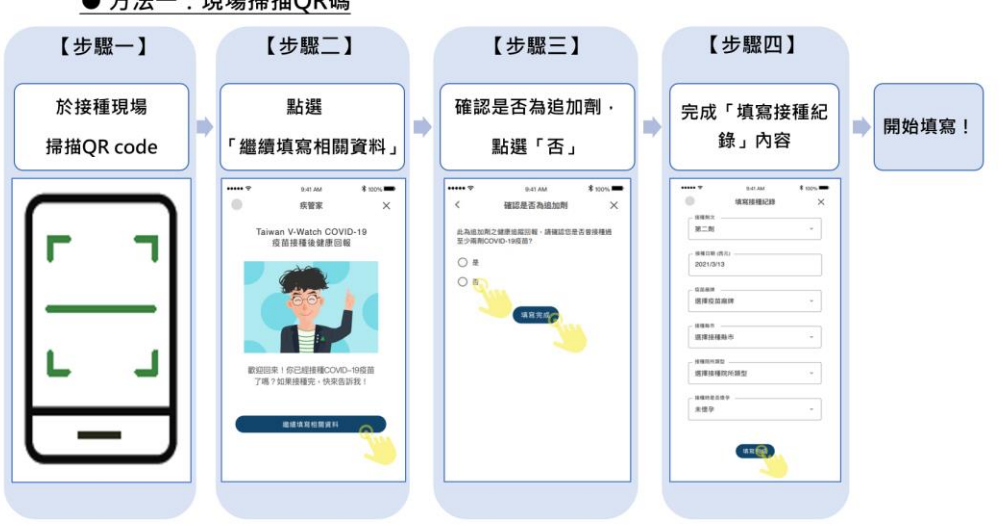

● 方法一: 現場掃描QR碼

## V-Watch使用者,應如何填寫第二劑接種紀錄?

## ● 方法二:自行增加第二劑接種紀錄

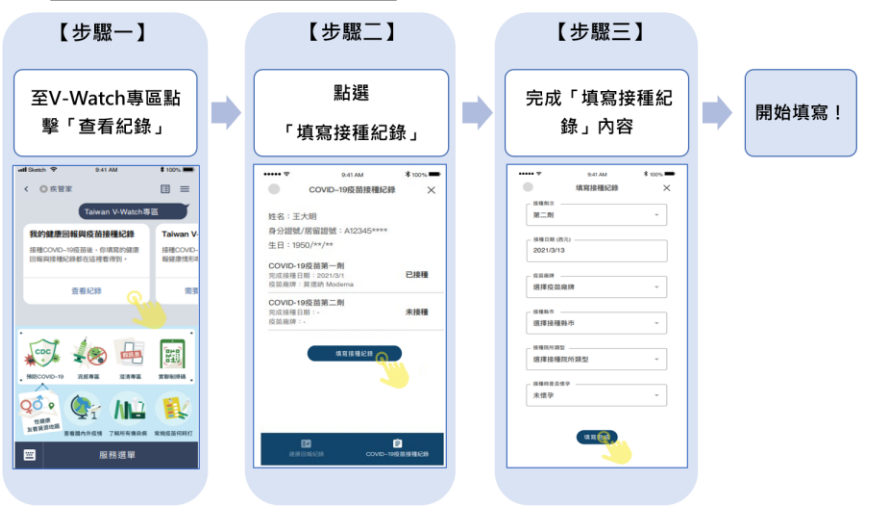

V-Watch使用者 · 應如何填寫第二劑接種紀錄?

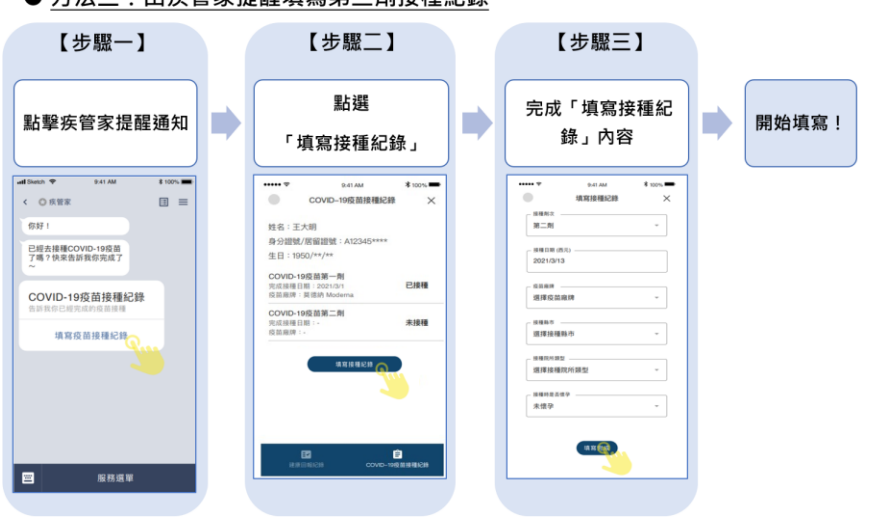

## ● 方法三·中疟管家提醒填寞第<sup>一</sup>劑接種纪錄